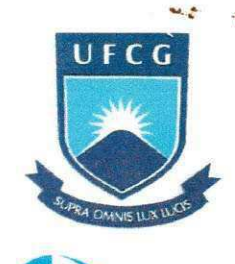

**DEC** 

UNIVERSIDADE FEDERAL DE CAMPINA GRANDE - UFCG

**CENTRO DE CIENCIA E TECNOLOGIA - CCT** 

**DEPARTAMENTO DE ENGENHARIA CIVIL - DEC** 

**AREA DE ENGENHARIA DE RECURSOS HIDRICOS - AERH** 

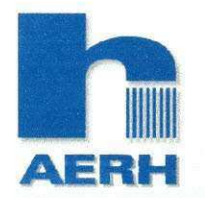

ano s

# **AER H RELATORIO DE ESTAGIO**

## **PROJETO:**

Sistemas de Informação Geográfica como Plataforma para **Modelagem da Tomada de Decisao em Recursos Hidricos** 

**Orientando: Renato Mahon Macedo Orientador: Carlos de Oliveira Galvão** 

**Campina Grande - PB** 

**Fevereiro / 2004** 

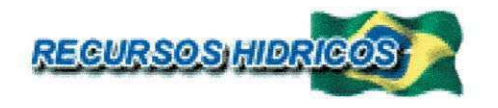

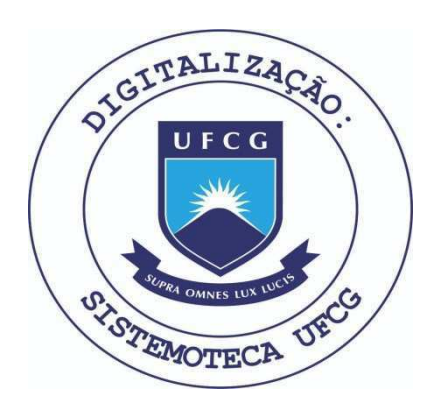

Biblioteca Setorial do CDSA. Julho de 2021.

Sumé - PB

**Universidade Federal de Campina Grande - UFCG Centro de Ciencia e Tecnologia - CCT Departamento de Engenharia Civil - DEC Area de Engenharia de Recursos Hidricos - AERH** 

**Relatorio de Estagio** 

## Projeto:

Sistema de Informação Geográfica com Plataforma para Modelagem da Tomada de Decisão em Recursos Hídricos

 $\alpha$ Orientando: Renato Mahon Macedo

Matricula: 2991-1193

Carlos Ga

Orientador: Carlos de Oliveira Galvão

Campina Grande - PB Fevereiro / 2004

#### **AGRADECIMENTOS**

Primeiramente gostaria de agradecer ao Professor Carlos de Oliveira Galvão que me deu esta oportunidade de participar deste Projeto, junto com um ótimo grupo, composto de funcionários, alunos de mestrado e estagiários.

Não posso deixar de lembrar de uma pessoa que foi de fundamental importância para o caminhar deste trabalho que foi a aluna de mestrado Ana Cristina, a qual junto a mim lutamos para o implantar e estudar os dados referentes a este trabalho.

Aos outros (Alysson, Klécia, Poliana, Josivan, Karina, Marcelinha) só tenho a agradecer, onde juntos passamos tardes e até noites, seja trabalhando no Laboratório de Hidraúlica II ou nos nossos inesquecíveis rodízios de pizzas, onde nunca irei esquecer estes momentos incrfveis juntos, tendo portanto, formado grandes amizades neste Laboratório.

Por ultimo, não podendo deixar de esquecer, agradeço a Deus, minha namorada Luana e minha familia os quais me apoiaram nos momentos dificeis por que passei no andamento do meu trabalho, que se não fossem por eles não estaria aqui hoje.

Portanto, obrigado a todos.

**,7..- :S K« J- . . - ";« , <sup>V</sup>zyxwvutsrqponmlkjihgfedcbaZYXWVUTSRQPONMLKJIHGFEDCBA 1** 

 $\ddot{\phantom{a}}$ 

## SUMÁRIO

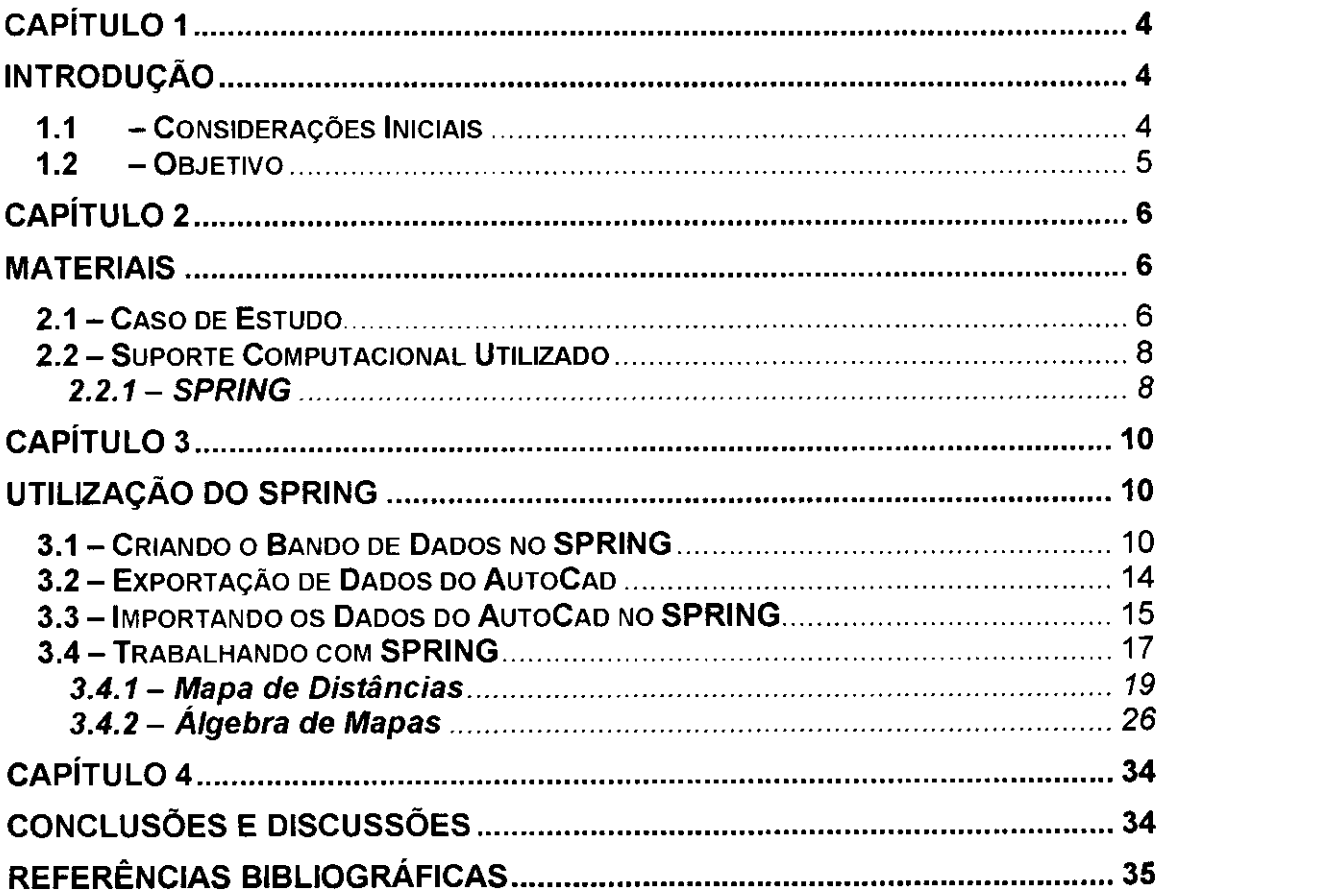

 $\equiv$  2

# **Relatório de Estágio**  $\frac{3}{2}$

## **LISTA DE FIGURAS**

i.

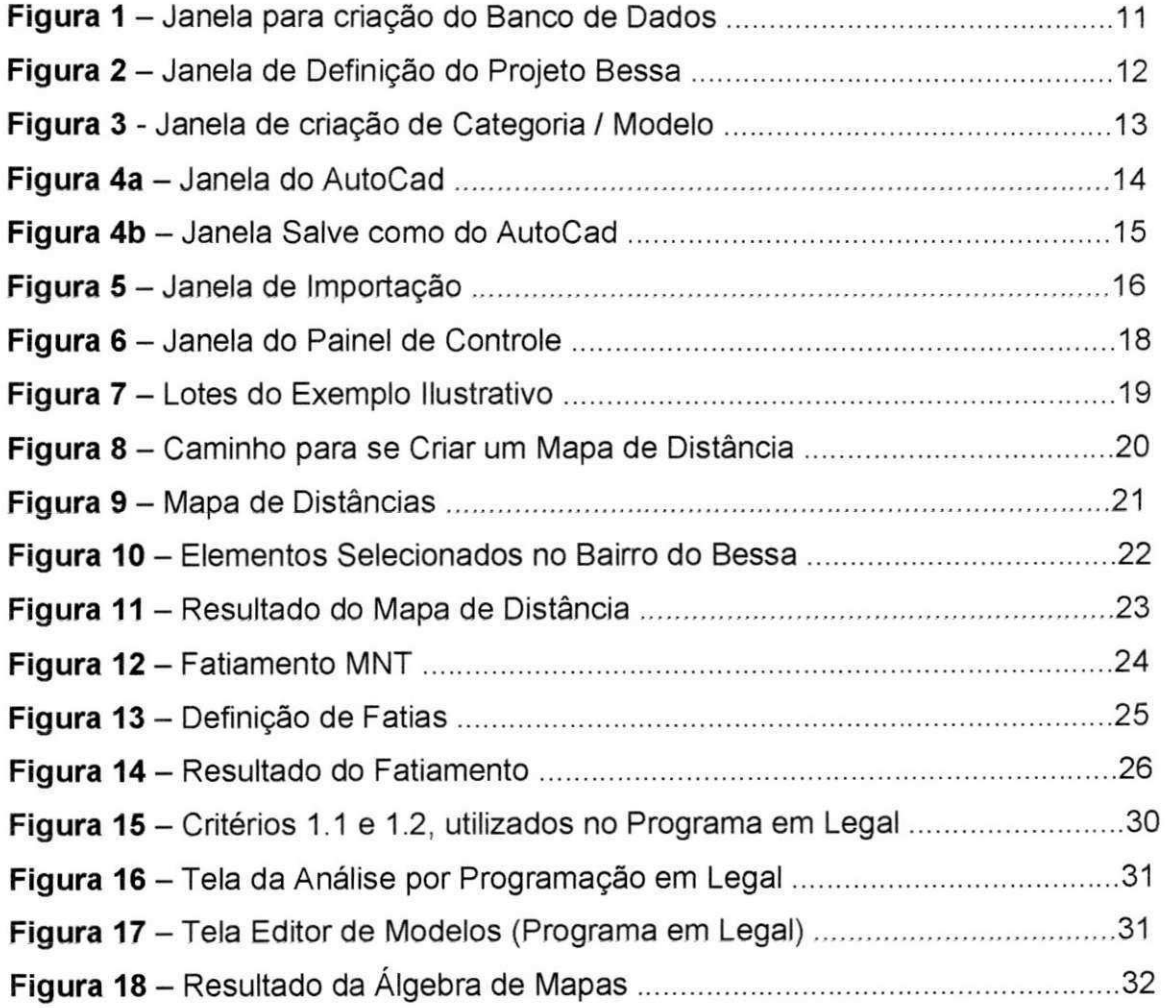

## **CAPITULO 1**

#### **INTRODUQAO**

#### 1.1 - Considerações **Iniciais**

A organização do espaço, com base nos recursos oferecidos pela Natureza foi deixando marcas ao longo da História da Humanidade. Na colonização de um determinado espaço, o primeiro elemento da natureza a ser agredido é a vegetação. Entre as consequências dessa organização tem-se a acentuação dos processos erosivos, poluição hídrica e desflorestamento. Portanto, a criação de um núcleo urbano provoca mudanças nas condições hidrológicas da região ao alterar a vegetação existente e as camadas de solo. Esta urbanização altera significativamente as condições de escoamento em uma bacia, provocando o aumento da vazão de pico, aumento do escoamento superficial, antecipação do tempo de pico, diminuição do tempo de base do hidrograma, degradação da qualidade da água, mais erosão, mais moléstias de veiculação hídrica entre outras (SPINELLI etal, 1995).

Verificado o problema relacionado à Gestão de Recursos Hídricos, várias de suas informações envolvidas possuem alguma componente espacial e podem, portanto, ser representadas espacialmente. Os modelos hidrológicos distribuídos têm procurado descrever estas variabilidades (temperatura e de escala), ao tratas a bacia hidrográfica como um conjunto de pontos, onde precipitação, infiltração, evaporagao e escoamento formam um balango hidrico local e em cada ponto podem ser obtidos valores médios associados a uma certa área (menor informação individualizada). Nos processos de gestão, além das informações hidrológicas, e ambientais, sociais, econômicos e institucionais. Todos estes aspectos podem ser representados segundo sua distribuigao espacial e assim analisados e modelados para tomada de decisao.

Este projeto enfoca especificamente a modelagem de incertezas em processos decisorios, milti-fontes, em contexto espacializado, conduzido pelo grupo de

## **Relatório de Estágio** *zykut***szta zymierznego zapadatório de Estágio**

pesquisa formado pelos professores, Carlos de Oliveira Galvão, Janiro Costa, Rêgo e José do P. T. albuquerque, alunos da Pós-Graduação Ana Cristina Souza da Silva, lana Alexandra Alves Rufino e os seguintes alunos de Graduação: Josivan Gomes Marques e Renato Mahon Macedo.

Na aplicação e avaliação da modelagem foi utilizado o problema da Gestão de Recursos Hidricos na area litoranea da regiao de Joao Pessoa, Paraiba, bairro do Bessa, onde esta presente a interação entre drenagem urbana e regime hidrológico de aquifero, com ligações com a questão da intrusão salina e com o plano diretor urbanistico da cidade e a própria ocupação urbana da área, com ênfase na gestão das águas subterrâneas e sua influência sobre a drenagem superficial (UFPB/ATECEL, 1999; Vieira et al., 2001), caso este particularmente interessante para avaliação da modelagem do processo decisório.

#### **1.2 - Objetivo**

Considerando as premissas acima, o meu objeto de estudo corresponde na utilização de uma ferramenta de sintema de informação geográfica (SIG) como plataforma para implementagao da modelagem de incertezas, de modo a considerar a dimensão espacial do processo decisório, caso usual em gestão de recursos hídricos, onde antes da modelagem, foi realizado uma breve revisão sobre a problemática do Bairro do Bessa, na cidade de João Pessoa no Estado da Paraíba. Após isto, iniciando-se o estudo do Software, neste caso o SPRING, por já possuir ferramentas baseadas em lógica difusa para análise de dados, onde será mostrado e comentado todos os comando utilizados, desde a sua inicialização até o desenvolvimento de um programa em Legal para auxilio na modelagem da Tomada de decisão.

## **CAPITULO 2**

#### **MATERIAIS**

#### 2.1 - Caso de Estudo

Como dito anteriormente o caso de estudo sera realizado no Bairro do Bessa o qual se torna interessante para avaliação da modelagem das incertezas porque envolve muitas variais, com diferentes formatos, precisão e ordens de magnitude. As principais características do problema, comuns a várias planícies costeiras em processo de urbanização, que demandam ações de gestão são:

- $\triangleright$  existe uma grande migração de pessoas, tanto por interesses econômicos, turfsticos ou de lazer;
- $\triangleright$  na maioria das vezes não há instrumentos reguladores, como o plano diretor de drenagem, ou no plano diretor urbanístico vários aspectos da drenagem não são contemplados;
- $\ge$  nem sempre o poder público não consegue oferecer a infra-estrtura necessária no mesmo ritmo em que ocorre o processo de urbanização, propiciando o agravamento dos problemas e da poluição ambiental;
- *i* o processo de urbanização muitas vezes ocorre sem a observância de restrições ambientais como a preservação de estuários ou a dinâmica marinha;
- de uma forma mais emergencial as autoridades procuram aumentar a oferta de agua para atender a crescente demanda, ou a picos de demanda (no caso de áreas turísticas) e na maioria das vezes facilitar o escoamento das águas indesejáveis (esgotos, águas pluviais, etc.) sem o planejamento adequado;
- $\triangleright$  a excessiva exploração de água subterrânea gera problemas de intrusão salina;
- > o baixo gradiente topográfico das áreas costeiras normalmente dificulta o escoamento superficial, o que, aliado ao afloramento do lengol freatico em períodos chuvosos, e à crescente impermeabilização do solo devido à urbanização, pode provocar inundações.

#### Relatório de Estágio

No Bairro do Bessa encontra-se problemas com inundações. Relacionados à topografia, às modificações artificiais da rede de drenagem superficial, à urbanizagao e, particularmente, ao nivel do lengol subterraneo em certas epocas do ano. O Bairro do Bessa é uma estreita faixa de terra limitada pelo mar, a leste, um rio, a oeste e um estuário e manguezal ao norte. A crescente urbanização provoca poluição dos e, conseqüentemente, do lençol subterrâneo. Ainda se tem como problema daquela área a captação das águas subterrâneas por poços, que e descontrolada e vem aumentando ao longo dos anos, a qual pode gerar, no futuro, rebaixamento excessivo do lencol e intrusão salina.

Como prova dos problemas encontrados naquela e outras regiões na cidade de João Pessoa, o autor Fernando Barbosa, escritor do jornal da Paraíba, escreveu:

"Mal começaram as chuvas em João Pessoa e a população de vários bairros já é afetada pela falta de infra-estrutura urbana. Os moradores do Conjunto Cidade Verde, em Mangabeira, e do bairro do Bessa convivem diariamente com a lama a porta e alteram a sua rotina para fugir dos transtomos que todo ano passam com o infcio das chuvas. Algumas ruas desses bairros estao quase intransitaveis para veículos e os pedestres têm de se equilibrar no pouco espaço não alagado que resta.

O bairro do Bessa é bastante afetado em virtude da chuva. Apesar de investimentos que vêm sendo feitos nos últimos anos em saneamento básico e asfaltamento de várias ruas, outras tantas estão no barro. Um bom exemplo das dificuldades dos moradores é o terminal de ônibus do bairro. Não tem como entrar nos ônibus sem carregar muita lama nos pés." (BARBOSA, F., 2004).

Nota-se que mesmo com os investimentos em saneamento básico e asfaltamento das várias ruas neste Bairro, falta uma analise dos lençóis subterrâneos que por ali passam.

 $\Gamma$  , and considerably consider the consecutive considerably considerably considerably considerably considerably  $\tau$ 

#### **2.2 - Suporte Computaciona l Utilizado**

#### **2.2.1 - SPRING**

#### **2.2.1.1 -Historia**

Em 1975, 0 Instituto Nacional de Pesquisas Espaciais (INPE) adquiriu o 1-100, que era um sistema da GE de processamento de imagens baseado em um computador VAX/PDP 11 com 128 KB de memória. Em 1984, foi criada a Divisão de Processamento de Imagem (DPI), com a missao de desenvolver hardware e software com tecnologia nacional para o processamento de imagens, que resultou o SITIM 100 em 1985, que foi o primeiro software nacional para o processamento de imagens baseado em plataforma IBM/PC e DOS.

Em 1987, foi langado o seu sucessor, o SITIM 150, que a segunda familia de sistemas de processamento de imagens e era também baseada na plataforma IBM/PC-XT e DOS. Neste mesmo ano, foi agregada ao SITIM a capacidade de se colocar informações alfanuméricas. Dois anos mais tarde, foi lançado o SITIM 340, terceira familia de sistemas de processamento de imagens, feito para rodar em PC-AT 386 e 486 ainda em DOS que já tratava de dados cadastrais. Neste mesmo ano, iniciou-se o desenvolvimento do SPRING, inicialmente para RISC/UNIX, tendo em 1992 a liberação de suas primeiras versões. Em 1996, iniciou-se o desenvolvimento do SPRING para a versão Windows, tendo sua primeira versao liberada em 1998.

Atualmente o SPRING encontra-se na versão 3.6.03 para Windows, UNIX e também em LINUX.

#### **2.2.1.2- 0 Software**

O nome SPRING é uma abreviação de Sistema de PRocessamento de INformações Geográficas. Foi desenvolvido nas Linguagens C e C++. DAVIS & CAMARA / 1999 definem o SPRING como um SIG Integrado (Matriz-Vetor), pois

8 **zyxwvutsrqponmlkjihgfedcbaZYXWVUTSRQPONMLKJIHGFEDCBA**

## **Relatório de Estágio azykutsroponmia zykwardów zastach zapadatorii szentikazy zastach zapadatorii szentikazy z**

possui tratamento simultâneos de dados matriciais (grades e imagens), com dados vetoriais.

Pode ser adquirido através de *download* na página do INPE (www.dpi.inpe.br) ou fazendo um pedido do CD neste mesma pagina, pagando-se somente o preco da mídia e das despesas de correio. Devemos destacar que o SPRING não é um software livre, ou seja, não temos acesso ao seu código fonte. Ele se encaixa na categoria de software gratuitos, distribuidos e utilizados sem a cobranca de licenças.

Possui funções de processamento de imagens, análise espacial, modelagem numerica de terreno e consulta a banco de dados espaciais. Inicialmente, o SPRING foi desenvolvido com a finalidade de ser uma ferramenta de Sensoriamento Remoto. Seus projetistas foram percebendo a necessidade de se agregar funções para o uso de dados vetoriais, sendo hoje um software com estas duas finalidades.

## **CAPiTULO 3**

#### **UTILIZAQAO DO SPRING**

#### **3.1 - Criando o Bando de Dados no SPRING**

Para podermos carregar os dados no SRING temos que configurá-lo corretamente (INPE, 200; CAMARA, 1999) para que esteja preparada para receber nossa base de dados geograficos. Inicialmente, temos que conhecer como o SPRING trabalha.

A primeira coisa que deve ser feita no SPRING é definir o Banco de Dados. Um Banco de Dados no SPRING é apenas uma identificação de um diretório onde serão armazenadas todas as informações. Por exemplo, se desejamos colocar a base do bairro do Bessa, podemos criar um banco de Dados com o nome Bessa. Para um outro bairro, ou cidade, podemos criar um outro Banco de Dados, para que as informações fiquem separadas. Agora, se pensarmos na utilização do SPRING para um Estado como a Paraiba, pode-se criar um Banco de Dados com o nome Paraiba e todas as cidades podem estar dentro do mesmo Banco.

Na primeira vez que se acessa o SPRING, é emitida uma mensagem de que não existe Banco de Dados definido. Para defini-lo, devemos executar:

[Arquivo] [Banco de Dados...] ou clicar no botao

Será aberta uma janela onde se deve informar o diretório onde este Banco deverá ficar, o nome do Banco de Dados e o gerenciador (Figura 01).

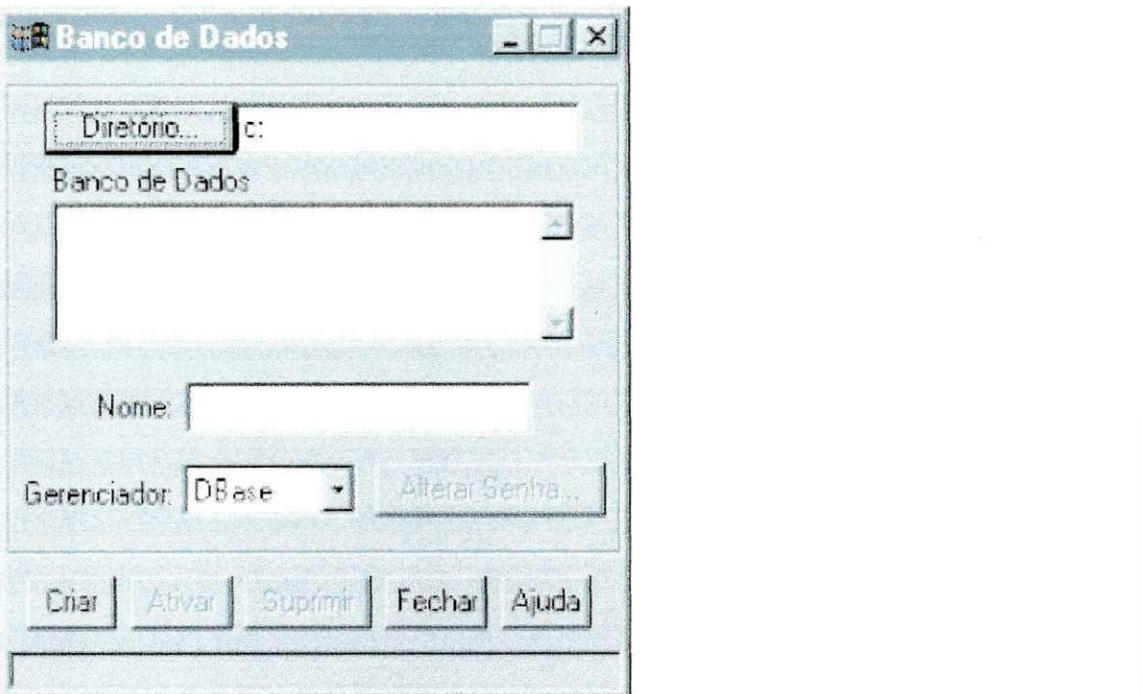

Figura 1 - Janela para criação do Banco de Dados

O SPRING trabalha com três opções de Banco de Dados: dBase, Access e Oracle.

Feito estes passos clica-se no botão Criar e em seguida Ativar. Neste momento já se tem um Banco de Dados definido. O passo seguinte é definir um projeto. Projeto no SPRING define a região geográfica da área de atuação. Neste sentido, pode-se ter mais de um projeto no mesmo Banco de Dados. Por exemplo, uma administração regional só atua dentro dos seus limites. Pode-se criar um projeto para cada regional possibilitando instalar nesta região todos os dados pertencentes ao seu limite. Já em um órgão que deve ter uma visão completa da cidade, o projeto deveria abranger a cidade inteira.

Para definir-se o Projeto, executa-se:

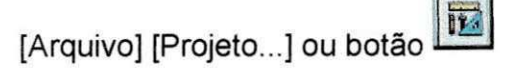

**•BysGNSRMnMUnRMHMMMMBEMBBUEniM zyxwvutsrqponmlkjihgfedcbaZYXWVUTSRQPONMLKJIHGFEDCBA 11** zyxwvutsrqponmlkjihgfedcbaZYXWVUTSRQPONMLKJIHGFEDCBA

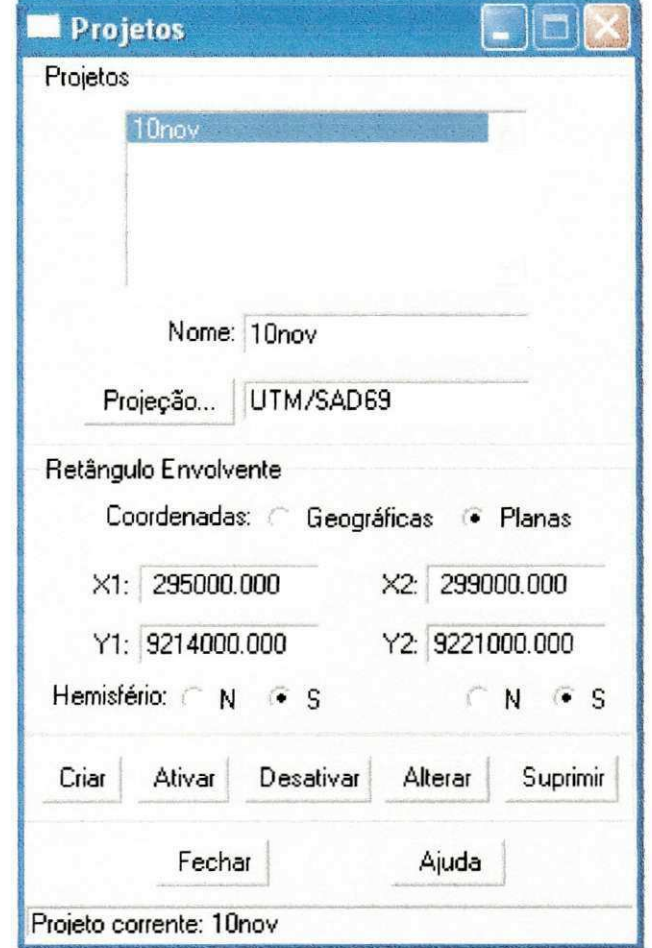

Será aberta uma janela para informar o nome do Projeto, a projeção e as coordenadas (Figura 2).

Figura 2 - Janela de Definição do Projeto Bessa

Estas coordenadas deve ser as do retângulo envolvente à área em questão. No caso do bairro do Bessa, o retângulo envolvente deve envolver todo o limite do bairro. Feito isso, clica-se no botão Criar e em seguida no Ativar.

O próximo passo é definir o Modelo de Dados. O Modelo de Dados é o conjunto das Categorias existentes. Uma categoria corresponde a um conjunto de entidades geográficas afins. Por exemplo, pode-se ter uma Categoria chamada Hidrografia, onde estariam os rios e os lagos. Para isto, executa-se:

[Arquivo] [Modelo de Dados...] ou botão

Será aberta uma janela que se deve informar o nome da Categoria e o seu modelo (Figura 03).

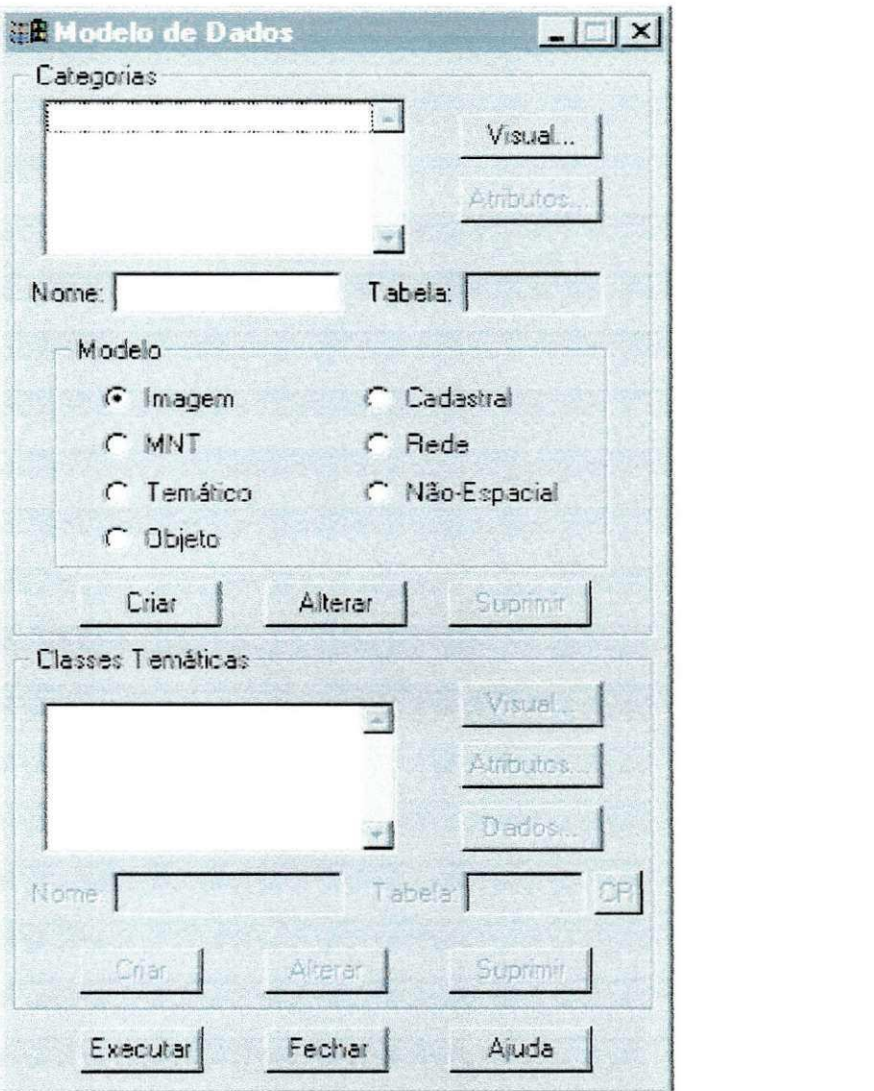

Figura 03 - Janela de criação de Categoria / Modelo

Modelo da Categoria define a qual tipo aquela Categoria pertence, ou seja, se trabalhar com uma imagem matricial, ela será do tipo Imagem. Se for trabalhar com relevo ou com algum tipo de informação onde tem pontos cotados, ela será um modelo Numérico de Terreno (MNT). Para dados vetoriais o seu tipo deve ser

## **Relatorio de Estagio izmondikaZYXWVITSRQPO**

cadastral. O tipo Objeto é a Categoria onde se armazenam os atributos dos objetos geográficos, porém não é necessário criar uma Categoria Objeto neste momento, pois será criada automaticamente quando se fizer a importação da base. A Categoria do modelo Temático refere-se a dados que classificam uma posicão geográfica quanto a um determinado tema. Ex: tipos de solo, classificação de vegetação etc.

Para se criar uma Categoria, é necessário saber o que se vai importar para dar o nome apropriado a ela. Dado o nome da Categoria e o seu Modelo, clica-se em Criar e depois em Executar para que a Categoria exista<sup>2</sup>. . **zyxwvutsrqponmlkjihgfedcbaZYXWVUTSRQPONMLKJIHGFEDCBA**

#### **3.2 - Exportagao de Dados do AutoCa d**

Primeira, deve-se abrir no AutoCad as imagens que se quer exportar para o SPRING, onde estas devem ser convertidas para a extensão DXF-R12, pelo seguinte caminho (Figuras 4a e 4b):

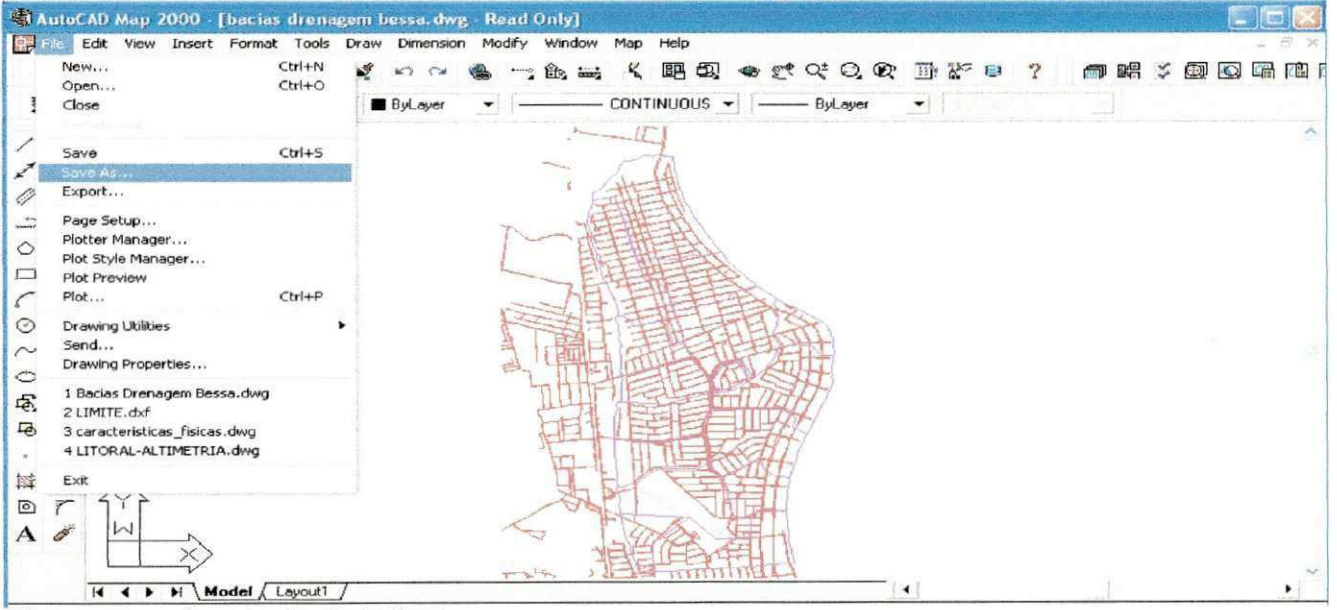

[File] [Save as...]

**Figura 4a** - Janela do AutoCad

: Pode-se criar todas as Categorias inicialmente e depois dar um unico clique no botao Executar para que todas as Categorias sejam criadas de uma só vez.

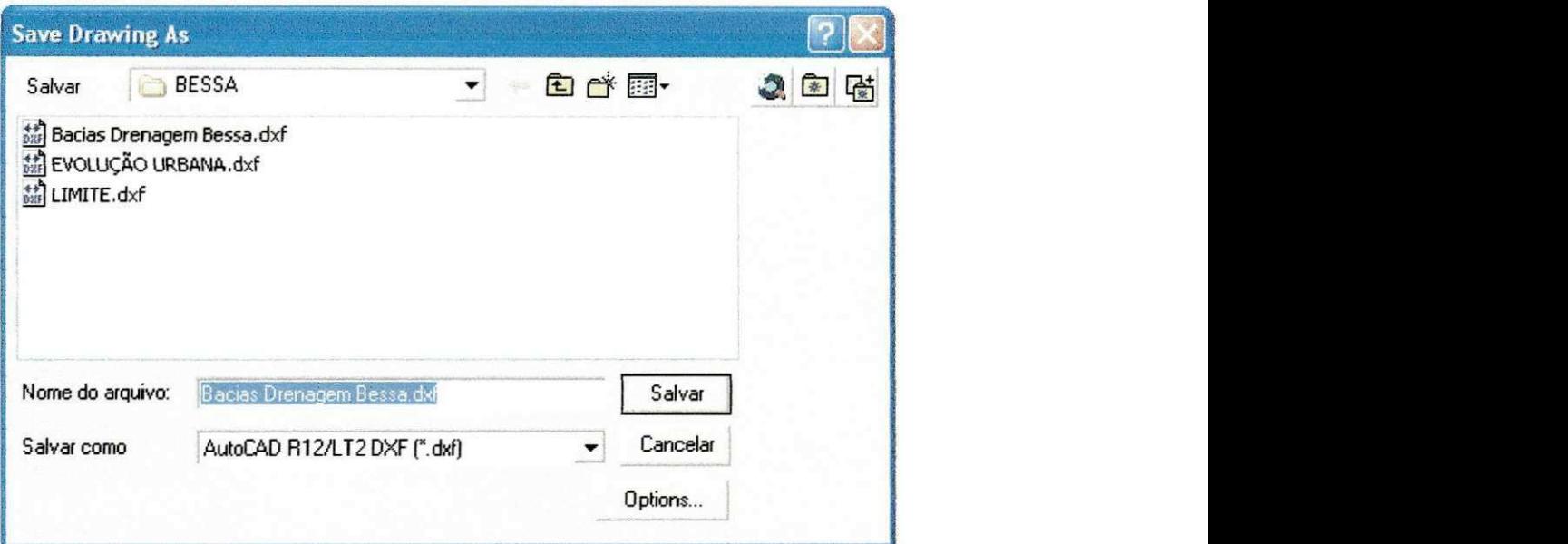

Figura 4b - Janela Salve como do AutoCad

Esta seqüência de comandos irá gerar o arquivo em formato DXF-R12. Feito isto, os dados do AutoCad estão aptos a serem importados para o SPRING.

#### **3.3 - Importando os Dados do AutoCad no SPRING**

Para importar os Arquivos com extensão DXF-R12, executa-se no SPRING:

[Arquivo] [Importar...]

Será aberta a janela de importação (Figura 5):

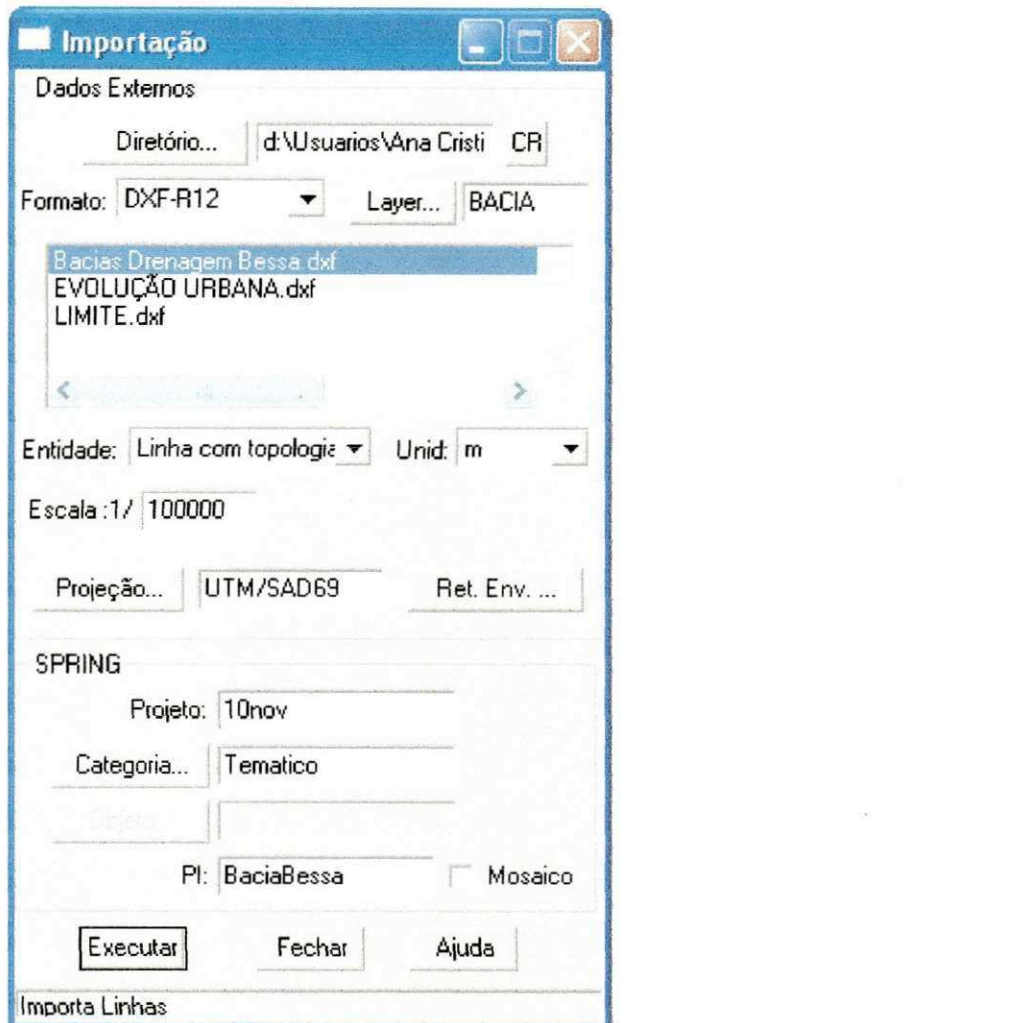

Figura 5 - Janela de Importação

Deve-se informar o diretório onde os arquivos gerados com extensão DXF-R12. O formato dos arquivos de extensão DXF-R12 que serão importados é o DXF-R12. Feito isto, no quadro abaixo irá aparecer a lista de arquivos neste formato existentes no diretório escolhido. Primeiramente deve-se selecionar o arquivo, em seguida escolhe-se a entidade a ser selecionada. Neste momento, temos a selecionar: Linha s/ajuste; Linha com ajuste; Linha c/ topol. (Linha com topologia); identificadores; Pontos; Amostra; Linha de quebra; Grade Regular/Matriz e Texto. Para importar linhas deve ser escolhido qualquer tipo de linha. Para importar portos deve ser escolhida a entidade Pontos 2D.

## **Relatório de Estágio**<br>17

Feito isso, deve-se informar à unidade que se deseja trabalhar, a escala, a projecao e o retangulo envolvente de acordo com o informado anteriormente para a definição do projeto. Devendo-se também informar o layer que será importado. Em seguida informa-se o nome do projeto para o qual se esta importando, a Categoria e Plano de informação (PI). Plano de informação é o nome dado pelo SPRING para a camada. Por exemplo, na importação de Bacias Drenagem Bessa, a categoria pode ser Drenagem e o Plano de Informação Bacias.

Após este procedimento, clica-se no botão Executar e as Linhas com topologia são importadas.

#### **3.4 - Trabalhando com SPRING**

Para se trabalhar com os Planos de Informação no SPRING, deve-se dar o comando:

[Exibir] [Painel de Controle...] ou clicar no botão [82]

Será aberta uma janela chamado Painel de Controle (Figura 6)

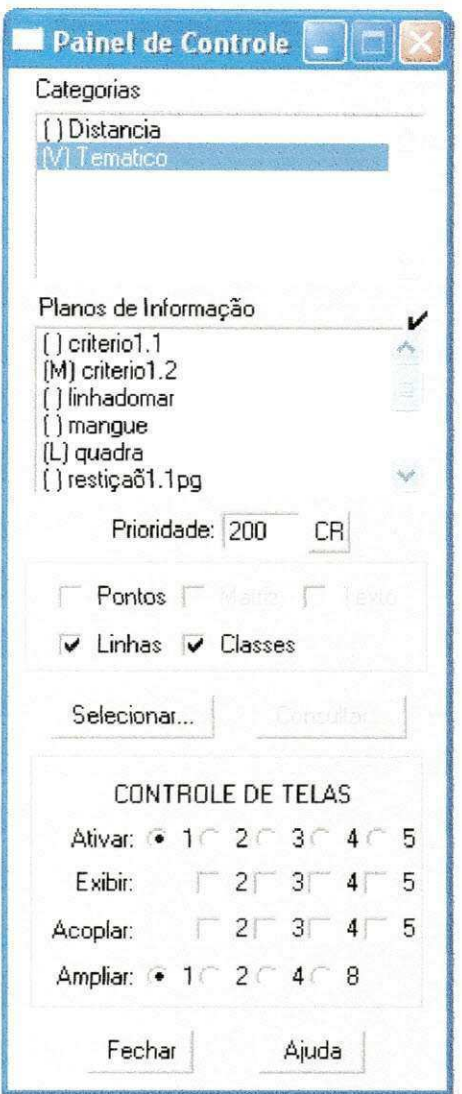

Figura 6 - Janela do Painel de Controle

Esta janela controla a visualização ou não dos Planos de Informação. Na parte superior são listadas as Categorias e na parte inferior os Planos de Informação pertencentes a Categoria selecionada. Em função do tipo do Plano de Informação (Ponto ou Linha°), pode-se marcar a sua visualização.

 $^{\circ}$  Lembrando que no SPRING um polígono é uma linha.

#### **3.4.1 - Mapa de Distancia s**

Um mapa de distância é um tipo de análise de proximidade (medida de distância entre objetos, comumente medida em unidade de comprimento) que apresenta zonas com larguras especificadas (distâncias) em torno de um ou mais elementos do mapa, conforme ilustra a figura abaixo.

Como exemplo, suponhamos que deseja-se delimitar quais lotes urbanos (Figura 7) estao a uma distancia de 50 metros em tomo de uma rua especifica. 0 propósito seria conhecer o impacto em uma cidade, quando for transportada uma determinada carga de risco.

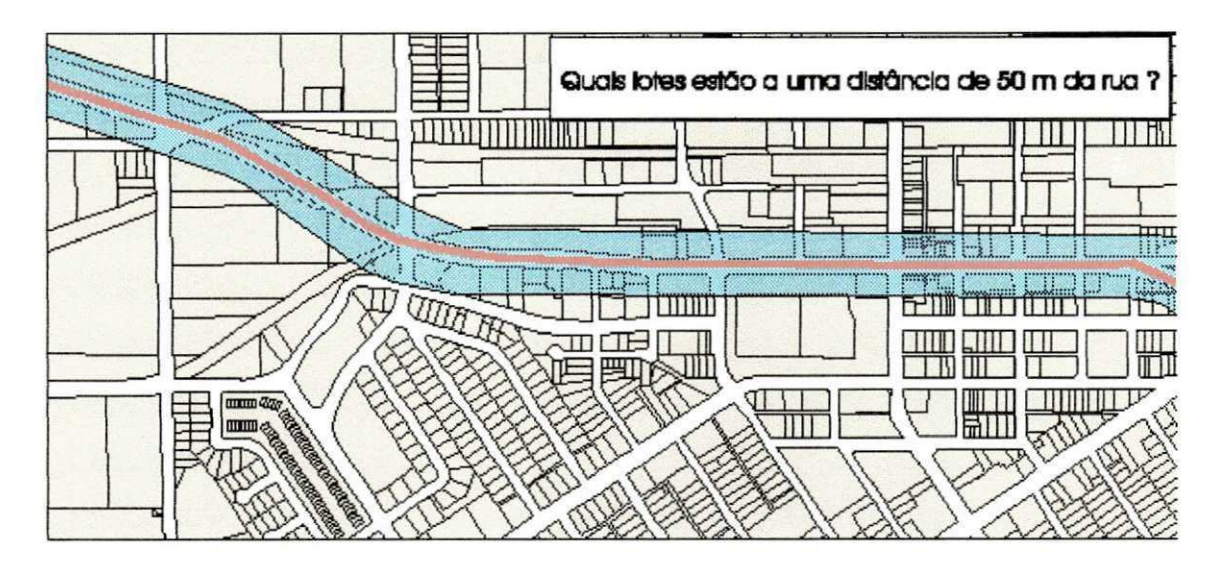

**Figura 7** - Lotes do Exemplo llustrativo

A Figura 8 mostra os dois caminhos possiveis de se criar um mapa de distancia, utilizando-se como referência elementos na forma de pontos, linhas ou polígonos. Observe que se pode chegar a um mapa tematico matricial (podendo ser convertido para vetor posteriormente) através do fatiamento (o qual vai ser comentado posteriormente) de um PI numérico com a representação de uma grade de distâncias, que neste caso os pixels estarão agrupados em faixas associadas à classes temáticas. A outra opção, implementada a partir da versão 3.6, pode-se chegar ao mesmo mapa tematico, porem vetorial, definindo as fatias e a associação com classes temáticas previamente definidas no banco.

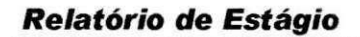

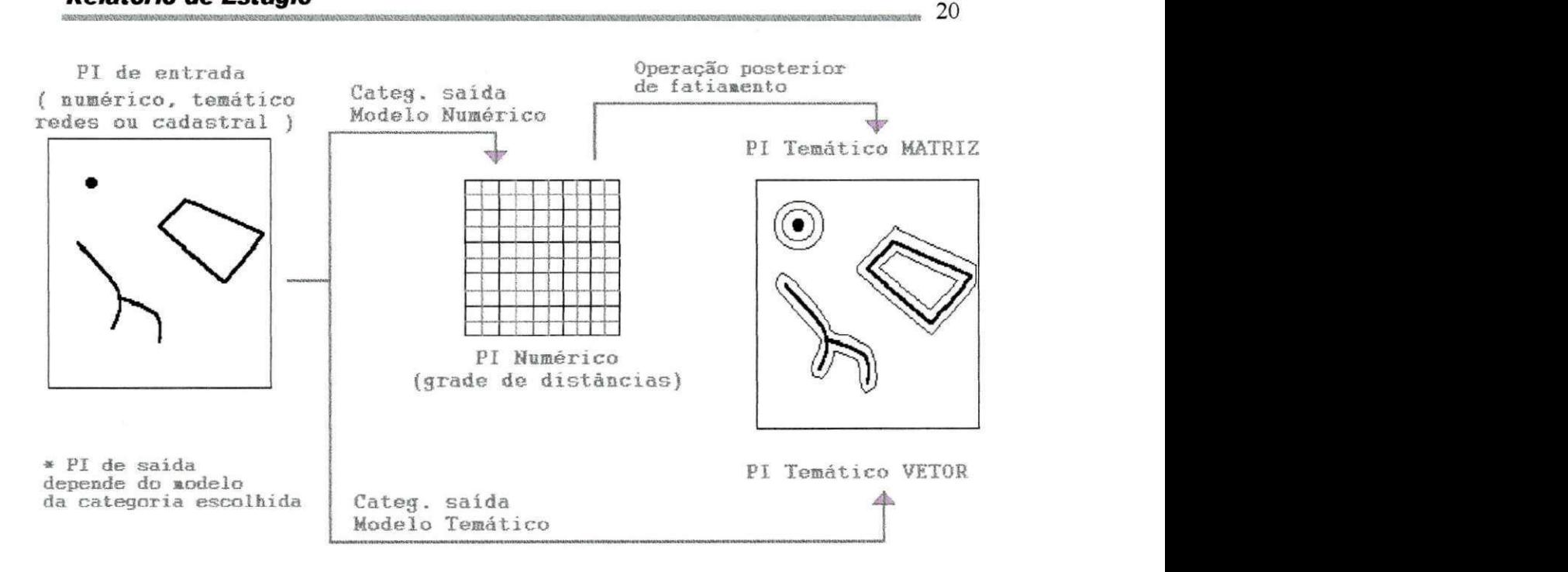

#### **Figura 8** - Caminho para se Criar um Mapa de Distância

A diferença entre gerar uma grade numérica de distâncias ou um mapa temático vetorial esta na escolha da categoria de saída, isto é, numérico ou temático respectivamente.

São necessários os seguintes itens para gerar um mapa de distância:

- *F* identificar o elemento (ponto, linha ou polígono), classe ou objeto que será usado para gerar o PI de saída. Esta operação é válida para PI's temáticos, cadastrais, redes ou numéricos;
- **ration** ter uma categoria numérica previamente definida no banco, onde será armazenada a grade de distâncias. E ter também uma categoria temática, com número de classes suficiente para executar o posterior fatiamento desta grade;
- $\triangleright$  ter uma categoria temática, com número de classes suficiente para definir o fatiamento, gerando diretamente um PI com representação vetorial.

Para criar um mapa de distância<sup>4</sup> (Figura 9) executa-se o seguinte caminho:

[Temático] ou [Cadastral] ou [MNT] ou [Rede] [Mapa de Distâncias...]

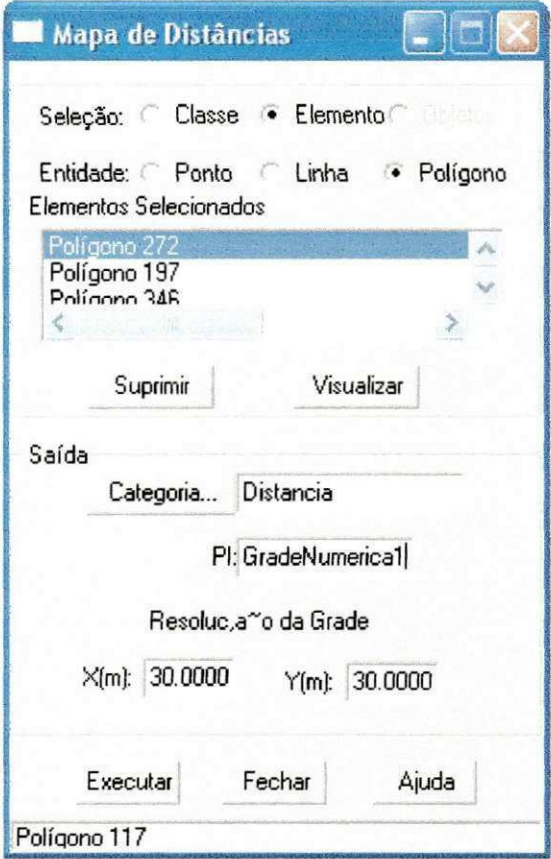

**Figura 9** - Mapa de Distâncias

- Em Seleção os botões Classe, Elemento ou Objeto estarão habilitados se:
	- PI ativo tematico Classe todos elementos da classe escolhida serao considerados - Elemento somente a entidade selecionada (Ponto. Linha ou Polígono) - selecione uma opção;

<sup>&</sup>lt;sup>4</sup> No "Painel de Controle" o Plano de Informação de entrada deve esta ativado, seja um temático, cadastral, numérico ou redes a partir do qual deseja-se criar a o mapa de distância, onde deve-se **selecionar** a representacao do PI de interesse e **desenhar** em uma das telas.

- PI ativo cadastral Objeto para todos objetos com mesmo rotulo Elemento somente a entidade selecionada (Ponto, Linha ou Polígono) - selecione uma opção;
- PI ativo redes Objeto para todos objetos com mesmo rótulo -Elemento somente a entidade selecionada (Ponto ou Linha) selecione uma opção;
- PI ativo numérico Elemento somente a entidade selecionada (Ponto ou Linha) - selecione uma opção;
- $\triangleright$  clique na tela sobre a entidade desejada . A cada seleção mostra-se na lista Elementos Selecionadas (Figura 10);

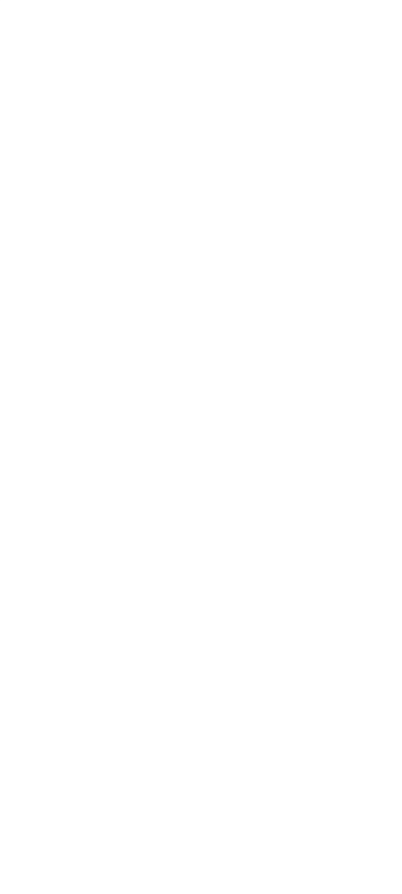

**Figura 10** - Elementos Selecionados no Bairro do Bessa

## **Relatório de Estágio**  $23$

- em caso desejar remover uma entidade, selecione um item da lista Elementos Selecionadas e clique em Suprimir;
- clique-se em Categoria para selecionar a categoria numérica que será usada para armazenar o PI com a grade de distâncias ou uma categoria temática que será utilizada para criar o mapa vetorial de distâncias. Neste momento a janela "Lista de Categorias" é apresentada, selecione uma da lista e clique em Executar;

O resultado será dado em forma de Grade Numérica e Imagem, como visto na Figura 11.

> $1667,3$   $1399,6$   $1463,3$   $1855,9$  2476,3  $3120.7$ I 106.0 649.6 777.4 1401.6 2042.2 26B6.9 884.2 109.5 50B 3 969 | 1501.6 2185 4 II94.B 423,4 261.4 445,3 1223.3 2005.3 1304 6 699.5 538 6 717 2 1334.6 202 5 6 1777.9 1412.1**zyxwvutsrqponmlkjihgfedcbaZYXWVUTSRQPONMLKJIHGFEDCBA \Q\9.2** 644.2 940.3 1618.7 1845.2 1065.2 492 5 30 0 704 2 1484 2 I **8 10.5 1030,8 346. 3 4&e**>,3 **1074,4 1687.9 2052, 0 1 424,7 10&9.6 1105,0 1541.1 2152, 9**  2503.2 2041.1 1819.6 1855.0 2130.0 2626 4

**Figura 11 - Resultado do Mapa de Distância** 

 $\frac{23}{2}$ 

#### **3.4.1.1 - Fatiamento do MNT**

Antes de iniciar o fatiamento deve-se verificar se a grade retangular foi gerada para o plano de informação da categoria numérica desejada, caso contrário a mensagem "Não encontrou grid no Plano de Informação ativo !", será apresentada ao tentar acessar a fungao de fatiamento.

Seguindo as instruções acima, fica fácil realizar o fatiamento da grade numérica gerada pelo Mapa de Distância, seguindo os seguintes passos:

- > ativar no "Painel de Controle" o PI que contém a grade retangular que será utilizada para o fatiamento;
- $\triangleright$  clicar em MNT do menu principal e selecione Fatiamento para abrir a janela associada (Figura 12);

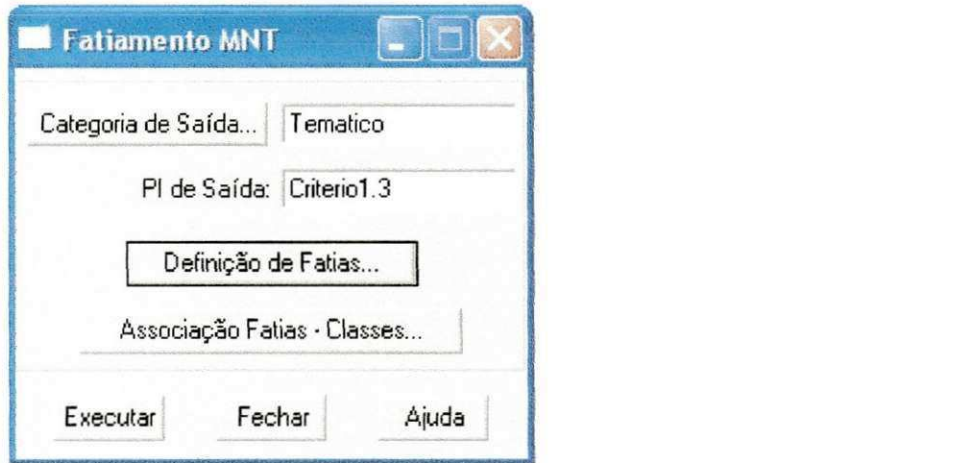

**Figura 12** - Fatiamento MNT

clicar em Categoria de Saida e utilize a janela "Lista de Categorias" para escolher qual categoria temática será utilizada. Por default somente categorias do modelo temático são apresentadas. Após escolher a categoria clique em Executar nesta janela, onde a categoria escolhida deverá conter classes temáticas compatíveis com as fatias (intervalos) que serão geradas, caso contrário volte em Arquivo - Esquema Conceitual... e defina as mesmas;

- $\triangleright$  fornecer o nome do PI de Saída que conterá a imagem temática fatiada;
- clique em Definição de Fatias (Figura 13);

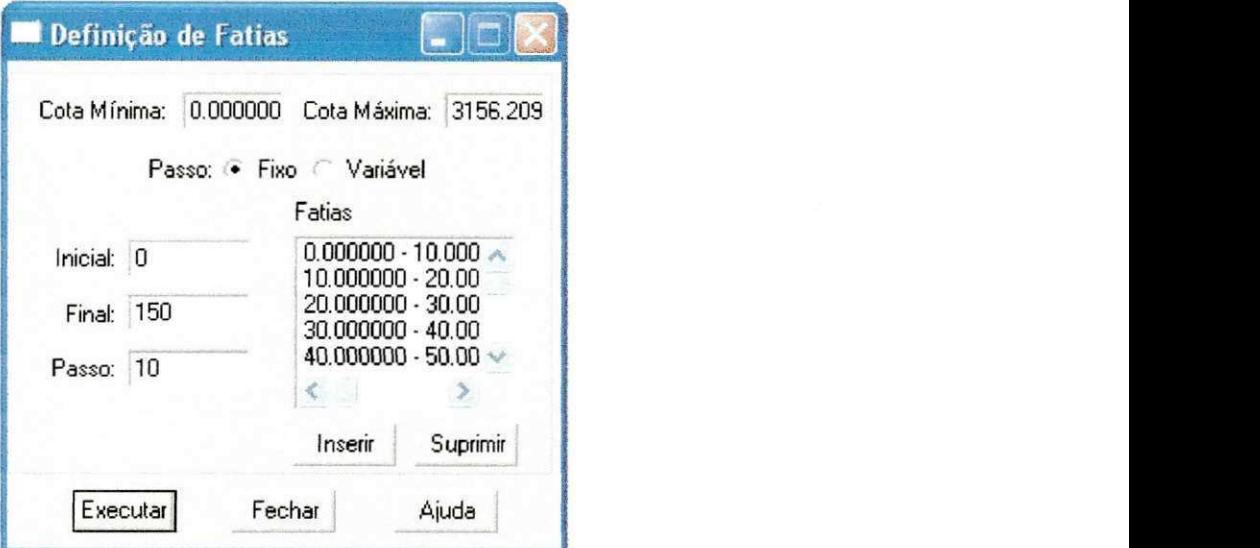

**Figura 13** - Definigao de Fatias

- **> voltar à janela "Fatiamento MNT" clique em Associação Fatias-Classes...** para selecionar a classe temática que corresponderá a cada intervalo do fatiamento°;
- voltar a janela "Fatiamento MNT" clique em Executar para realizar o fatiamento da grade (Figura 14).

**<sup>5</sup> Observa-se** que para ter o **default,** o sistema utiliza a ordem em que foram definidas as classes temáticas e faz a associação às fatias definidas. Caso tenha um número de classes inferior ao de fatias, sera feita a associagao com a classe **Nenhuma.** Portanto, para alterar a associagao atual ou definir outras **selecione** uma **Classe** na lista e em seguida uma **Fatia**  correspondente nas listas respectivas. Pode-se também, agrupar mais de uma fatia em uma mesma classe. Para finalizar esta parte deve-se clicar em **Executar** para confirmar a associação fatias-classes e voltar à janela que a chamou.

#### Relatório de Estágio

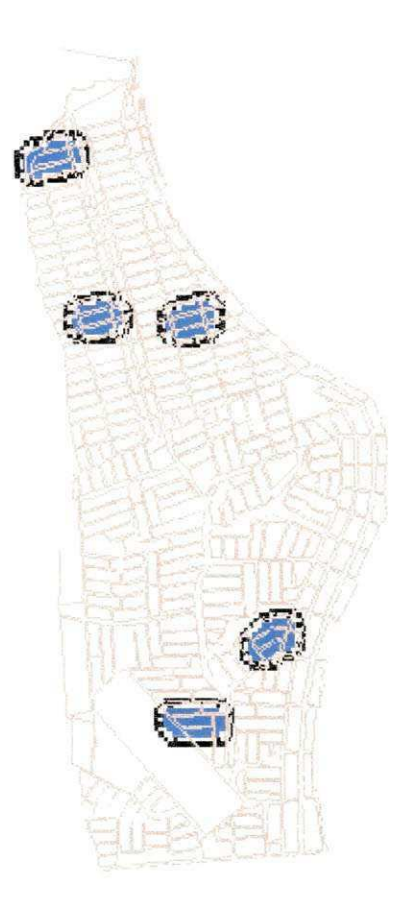

26

**Figura 14** - Resultado do Fatiamento

## **3.4.2 - Algebra de Mapas**

Neste tópico será abordado um resumo sobre a Analise de dados por Álgebra de Mapas, tratando ligeiramente sobre suas características e formação.

A Álgebra de Mapas também conhecida por Programação em Legal é uma das funções do SPRING, onde esta ferramenta pode ser útil no sistema de apoio a decisao.

## **Relatório de Estágio interviere algunha de Estágio de Stagio de Stagio de Stagio de Stagio de Stagio de Stagio**

Estas podem ser descritas como operações segundo expressões similares às utilizadas na matemática para a descrição de operações aritméticas e booleanas, exceto pelo fato de envolverem representações de dados espaciais ao invés de números..Uma linguagem para definir tais expressões algébricas deve permitir a descrição de operações locais, focais e zonais, com suas respectivas definições:

- *P* operações **locais** são as que caracterizam cada posição de uma área de trabalho vista sob uma dada resolução espacial, em função de valores associados a posições equivalentes em uma ou mais representações de dados sobre a mesma área;
- **poerações focais**, ou de vizinhança, na verdade não são explicitamente previstas na linguagem, podendo ser definida uma classe significativa de tais operações, através de um mecanismo de acesso a posições vizinhas de cada posição focal integrado às expressões que descrevem operações locais;
- operagoes **zonais** resultam na avaliagao de estatisticas simples sobre valores definidos por operações pontuais e distribuidos por zonas dadas através de feições vetoriais (polígonos, linhas e pontos) ou por regiões definidas através de operações booleanas (comentado mais a frente).

Pode-se dizer que um Programa em Legal consiste de uma sequência de operações descritas por sentenças organizadas segundo regras gramaticais, envolvendo operadores, funções e dados espaciais, categorizados segundo o modelo de dados SPRING, e representados em planos de informação e mapas cadastrais de um mesmo banco de dados / projeto SPRING. Pianos das Categorias Numérico e Imagem correspondem a representações em formato matricial. A maioria dos operadores sobre planos do modelo Temático também faz uso de representações matriciais. Mapas do modelo Cadastral, que representam espacialmente dados do modelo Objeto, fazem uso de representações no formato vetorial.

#### **Relatorio de Estagio**  warna warna marana marana marana mwana mwana mwana mwana mwana mwana mwana mwana mwana mwana mwana mwana mwana mwana mwana mwana mwana mwana mwana mwana mwana mwana mwana mwana mwana mwana mwana mwana mwana mwana mwana mwa

A estrutura do Programa em Legal é dada por:

- **declarações** definem variáveis que serão associadas aos dados fornecidos ou produzidos num programa. Uma variavel consiste de um nome, que é então associado a um modelo e uma categoria;
- **> instanciações -** variáveis são efetivamente associadas a planos de informação, objetos, mapas cadastrais ou tabelas de transformação. Correspondem a uma operação de recuperação de dados já existentes no banco de dados, ou de criação de um novo dado;
- **operações** correspondem à aplicação de um ou mais operadores ou funções sobre variáveis declaradas e instanciadas previamente;
- **> comandos** de controle permitem o controle do fluxo de processamento de um programa, não são algébricas por si só.

Em forma de fluxograma teriamos a seguinte estrutura:

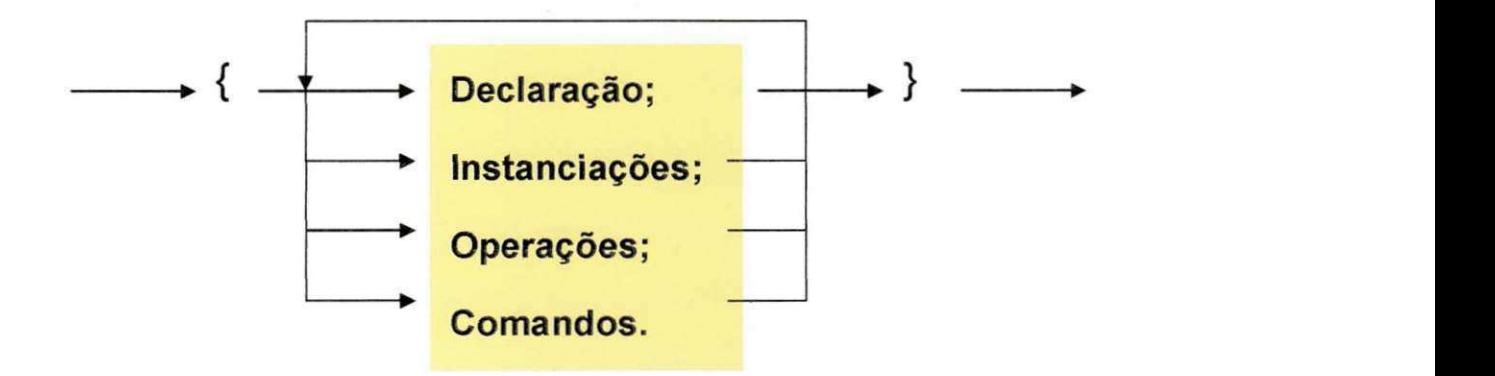

No programa em Legal, cada sentenga pode envolver **simbolos** (por exemplo, '{', **'(', ';', ','); operadore s** (por exemplo, '+', **'&&', '||' , '<', '<=', '!='); palavra s reservadas** (Novo, Tematico, Nome, ResX, Atribua etc); **nomes de variáveis** (solos, veg, atitudes, ind\_verde etc); **nome s de itens** de um banco de dados Spring (planos de informação, mapas cadastrais, categorias, geoclasses, atributos etc).

## **Relatório de Estágio** *azyk***watsa zamerikali za zamerikih zamerika za zamerika za zamerika za zamerika za zamerika za zamerika za zamerika za zamerika za zamerika za zamerika za zamerika za zamerika za zamerika za zamerika**

Feito esta leve revisão sobre Álgebra de Mapas, agora ira ser apresentado um programa desenvolvido para o sistema de apoio a decisão, de áreas manchadas (fatiamento realizado, como demonstrado anteriormente) no Bairro do Bessa, o qual é nosso caso de estudo.

Neste programa tentou-se aplicar operações Booleanas que são expressões auxiliares, ou seja, não sendo possível atribuir seus resultados a variáveis. Entretanto, elas oferecem um modo eficiente de descrever condições envolvendo atributos espaciais (ou não, no caso das expressões objeto) resultantes da avaliação de expressões sobre campos, objetos e reais, sem a necessidade de gerar resultados binários intermediários. O resultado da avaliação de uma expressão Booleana pode assumir um entre os valores: VERDADEIRO ou **FALSO** 

O programa segue as seguintes condições:

 $1 e 1 = 1$ 

 $1 e 0 = 1$ 

 $0 e 1 = 1$ 

0 e 0 = 0, apesar de ter (e) isso descreve uma operação Booleana de união OU, ou seja, se o resultado for 1 é verdadeiro, contem as manchas azuis, e se for zero é falso, não contem as manchas (Figura 15).

 $29<sup>z</sup>$ 

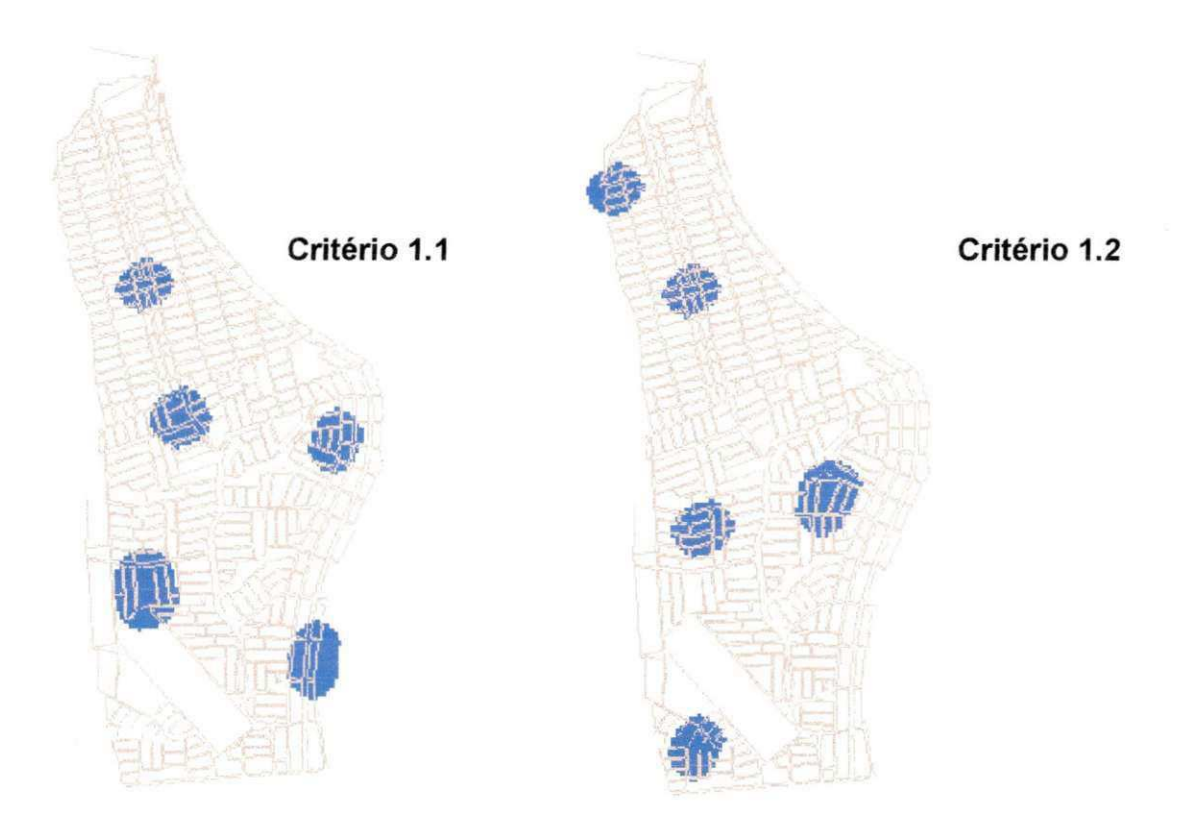

 $30$ 

Figura 15 - Critérios 1.1 e 1.2, utilizados no Programa em Legal

Para realizar uma analise em Legal, deve-se seguir o seguinte passo:

[Análise] [LEGAL...]

Ira aparecer a tela da Figura 16.

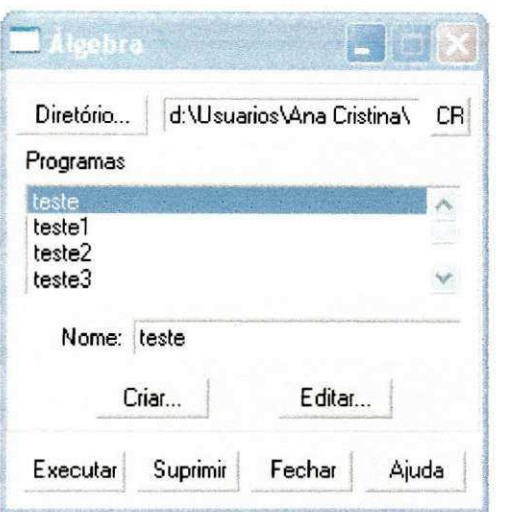

Figura 16 - Tela da Análise por Programação em Legal

Ao surgir à tela deve-se informar o Diretório onde será salvo o programa, após isto em [Criar...] (Figura 17) onde aparecerá à tela de Editor de Modelos, ou eja, criação do Programa em Legal.

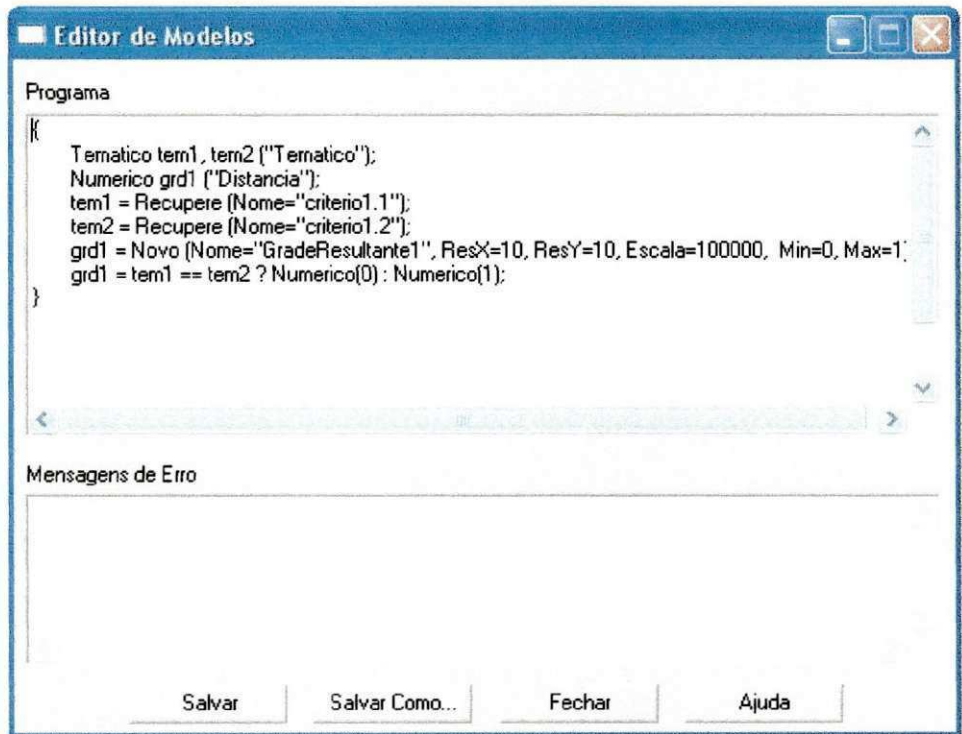

Figura 17 - Tela Editor de Modelos (Programa em Legal)

**• M M M M M M M M M M • • • zyxwvutsrqponmlkjihgfedcbaZYXWVUTSRQPONMLKJIHGFEDCBA ••• • • ',-v,..;r** zyxwvutsrqponmlkjihgfedcbaZYXWVUTSRQPONMLKJIHGFEDCBA 31

#### **Relatório de Estágio**  $32$ icassettivenessettuvinessettuvinenessettuvinenessettuvinenessettuvinenessettuvinenessettuvinenessettuvinenessettuvinenessettuvinenessettuvinenessettuvinenessettuvinenessettuvinenessettuvinenessettuvinenessettuvinenessettu

Na Figura 17 é visto detalhadamente o programa desenvolvido para realização da operação Booleana, de modo que o resultado obtido foi dado por uma grade numérica (GradeResultado1) (Figura 18).

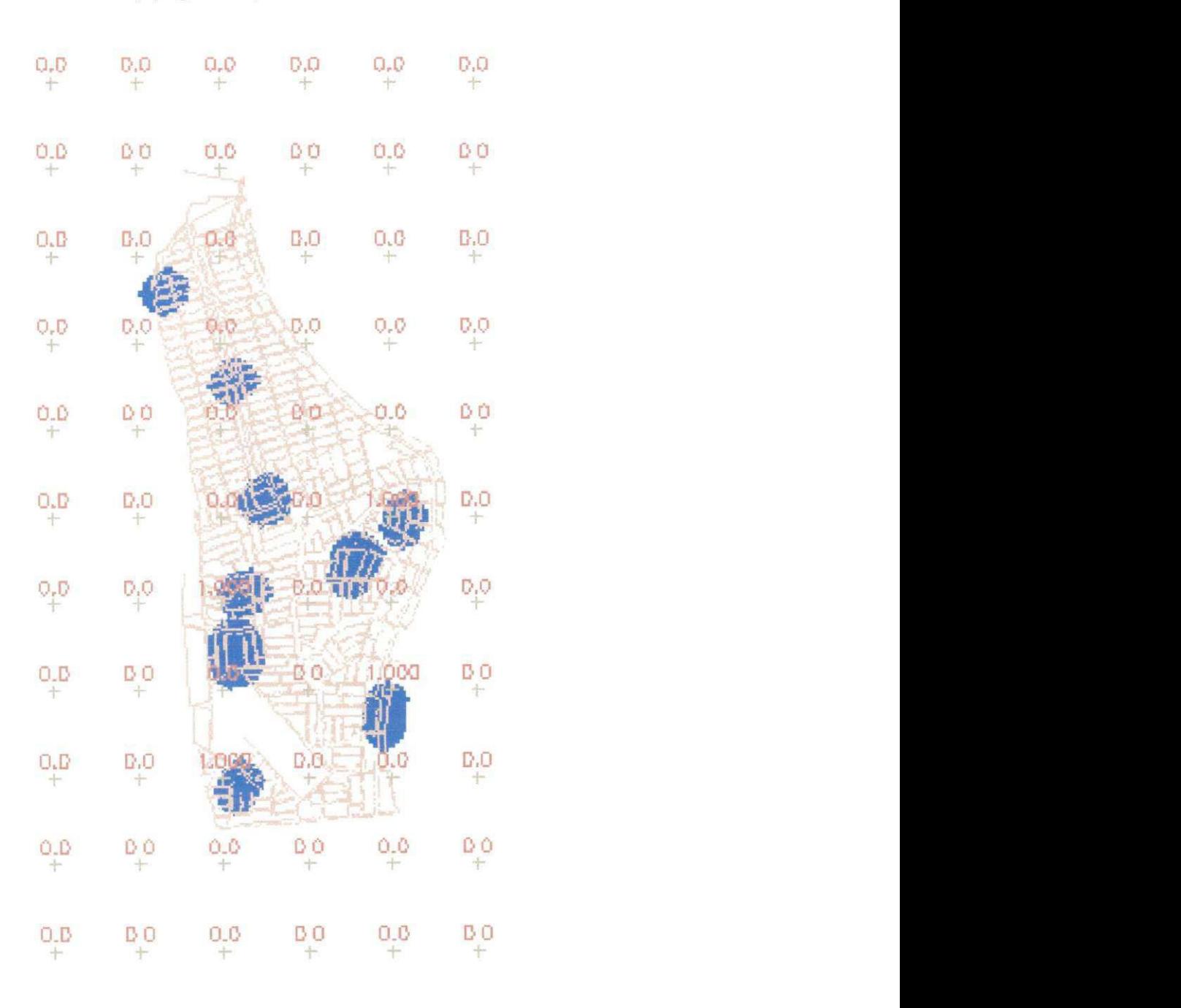

Figura 18 - Resultado da Álgebra de Mapas

## **Relatório de Estágio**  $33$

Este resultado é interpretado da seguinte maneira: Áreas com manchas valor igual a 1 e Áreas onde não existem manchas valor 0. Desta maneira, chegamos a construir um programa Booleano E OU.

#### **CAPI'TULO 4**

#### **CONCLUSOES E DISCUSSOES zyxwvutsrqponmlkjihgfedcbaZYXWVUTSRQPONMLKJIHGFEDCBA**

O SPRING é um sistema de informações Geográficas que tem como grande atrativo o fato de ser um software gratuito e desenvolvido por uma empresa publica. Este trabalho procurou avaliar junto com SPRING problemas encontrados no Bairro do Bessa na Cidade de João Pessoa, com a utilização da Algebra de Mapas. Deste trabalho, pode-se concluir os seguintes pontos:

- > a iniciação do Software foi feita com sucesso, desde a criação de um Banco de Dados ate a implantagao dos resultados, as quais foram realizadas de maneira clara e bem elabora;
- a segunda etapa, referente aos Mapas de Distancias, teve-se uma certa dificuldade em relação a interpretação dos resultados, mas posteriormente este problema foi resolvido com o auxilio de uma colega, a qual trabalha junto a mim neste projeto;
- $\geq$  a terceira etapa, referente a Alegra de Mapas, foi a que não ficou muito clara devido a falta de pessoas especializadas na utilização do software SPRING na nossa área de estudo (cidade de Campina Grande), onde as duvidas eram tiradas com o pessoal do INP no Estado de São Paulo, dificultando o andamento do trabalho.

Mesmo com todas as dificuldades encontradas pode-se dizer, de certa forma, que conseguimos até o momento, uma boa utilização deste software, faltando só uma maior compreensão da terceira etapa deste trabalho, a qual espera-se absorver total compreensão até o final do período de pesquisa.

## **REFERÊNCIAS BIBLIOGRÁFICAS**

Barbosa, F. (2004) Dias de chuva são insuficientes para provocar alagamentos. In: Reportagem do Jornal da Paraíba, data: 05/02/2004. Campina Grande - PB;

SPINELLI, Juçara et. al. (1995) Inclusão de variáveis hidrológicas no planejamento urbano. In: Anais do VI ENA. Brasília - DF;

UFPB/ATECEL (1999) Estudo do comportamento do aquifero freatico no Bairro do Bessa e de sua influencia sobre a drenagem superficial. Campina Grande: UFPB/ATECEL;

Vieria, L.J.S., Rego, J.C., Albuquerque, J.P.T., Góis, R.S.S. (2001) Um estudo da influencia do aquifero freático sobre a drenagem superficial. In: Anais do XIV Simpósio Brasileiro de Recursos Hídricos. Aracaju: ABRH. Em CD-ROM.